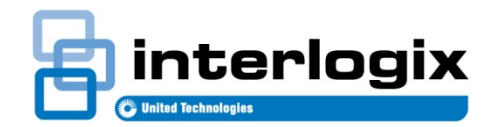

# RELEASE NOTE TruVision Navigator 5 SP3

Release Date: 10/15/2014 Revision: 5.0.300.13

## **Improvements and Issues resolved with 5.0 Service Pack 3**

#### **Improvements**

- 1. Added support for Interlogix 360 degree cameras (when used with a TruVision NVR).
- 2. Added ability to export the online users list
- 3. Improved TruVision Player to start playback on multiple channels at the same time in sync.
- 4. Improved TruVision Player to support up to 16 video clips.
- 5. Modified default settings for snapshot names to include time, date, and camera name by default when taken from TruVision player.
- 6. Modified playlist area that has column design.
- 7. Improved Navigator client to keep the export path location after the PC is rebooted
- 8. Added logging function for the scheduled tasks
- 9. Improved the login security by re-encrypting the challenge answers for login when upgrading from 4.0 SP6 to 5.0 SP2

### **Issues Fixed**

- 1. Fixed the issue where covert on IP camera does not get saved.
- 2. Fixed the issue where group folder was showing incorrect group listed.
- 3. Fixed the issue where "logged in" and "last seen" terms were not localized.
- 4. Fixed the issue where camera order setting is not kept between sessions.
- 5. Fixed the issue where deactivate user option was enabled for the user used for current session.
- 6. Fixed the issue where client settings did not persist after the PC reboot.
- 7. Fixed the issue where user cannot modify IP address from the Device using Device Management option.
- 8. Fixed the issue where PTZ speed setting is set to 6 when using the mouse.
- 9. Fixed the issue where wrong model and codec is displayed on configuration window for new TruVision camera family in SVR.
- 10. Fixed the issue where user cannot enable PTZ via Navigator for TVN20.
- 11. Fixed the issue where TVN21 is not sending Video loss and Motion Diagnostics emails.
- 12. Fixed the issue where DynDns does not work with TVR40 device.
- 13. Fixed the issue where focus + zoom functions don't work when Navigator is in Hungarian.
- 14. Fixed the first login issue that is observed after changing the admin password when Italian regional settings are used.
- 15. Fixed the issue where login error message pops up occasionally after a Windows 8 installation
- 16. Fixed the issue with some database conversion issues observed.
- 17. Fixed the issue where DVMRe devices cannot be added to Navigator using DDNS.
- 18. Fixed the issue where live video & other functionalities not enabled for instant replay.
- 19. Fixed the issue where menu context only shows properties when testing the device connection.
- 20. Fixed the issue where settings xml is not placed in the correct folder occasionally.
- 21. Fixed the issue where disk analysis does not display all continuous recordings for a TVN2132P with FW2.0, although the video is available with a double click.
- 22. Added a checkpoint to prevent user from naming device using unsupported characters.
- 23. Adjust video option is disabled as it is not supported by the TVN Device.

# **Upgrade Paths**

Upgrades to Navigator 5.0 SP3 are supported from the following Navigator versions: 4.0, 4.0 SP1, 4.0 SP2, 4.0 SP3, 4.0 SP4, 4.0 SP5, 4.0 SP6, 5.0, 5.0 SP1 and SP2.

To upgrade your TruVision Navigator from one of the versions listed, follow these instructions.

**Note:** *Navigator application should be closed before starting the upgrade/installation of the SP3 software.* 

#### **Table 3: Upgrade Instructions**

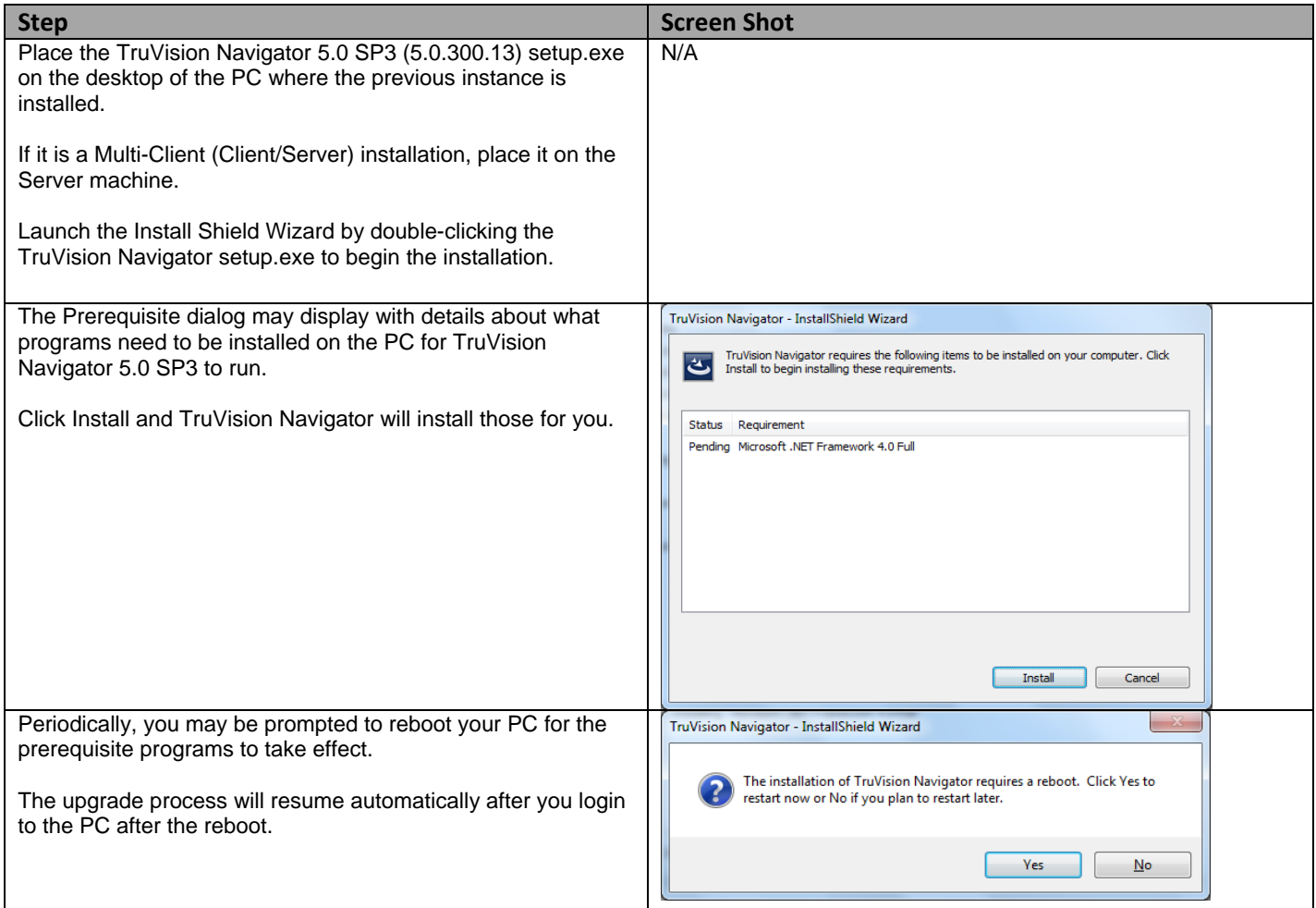

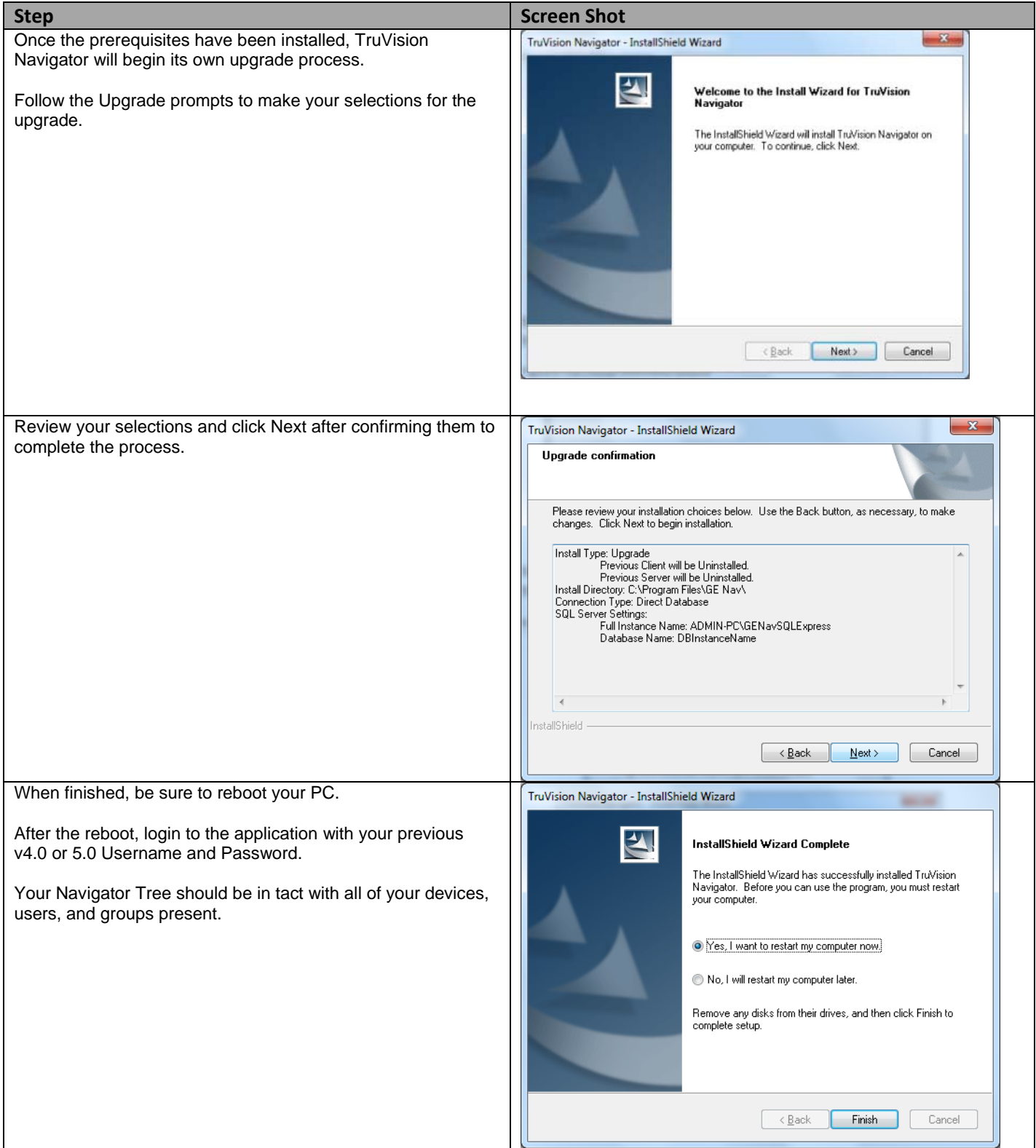

If this is a Client/Server install, the next time Clients log into the Server, they will be prompted to upgrade their Client via the Client Upgrade web page.

*Note: Before proceeding, you must stop the Local Scheduling Service via the Windows Services Dialog.* 

*To do this:* 

- *Right-click on My Computer and select "Manage"*
- *Select "Services and Applications" on the left navigation bar*
- *Select "Services" on the left navigation bar*
- *Right-Click on "TruVision Navigator Scheduler" and select" Stop" (not required for upgrades from 4.0 SP6, 5.0, 5.0 SP1 or SP2 versions)*
- *Now follow the prompts on the Client Upgrade web page to complete the process for each Client machine.*
- *After the 5.0 SP3 installation is complete, login with your previous username and password*

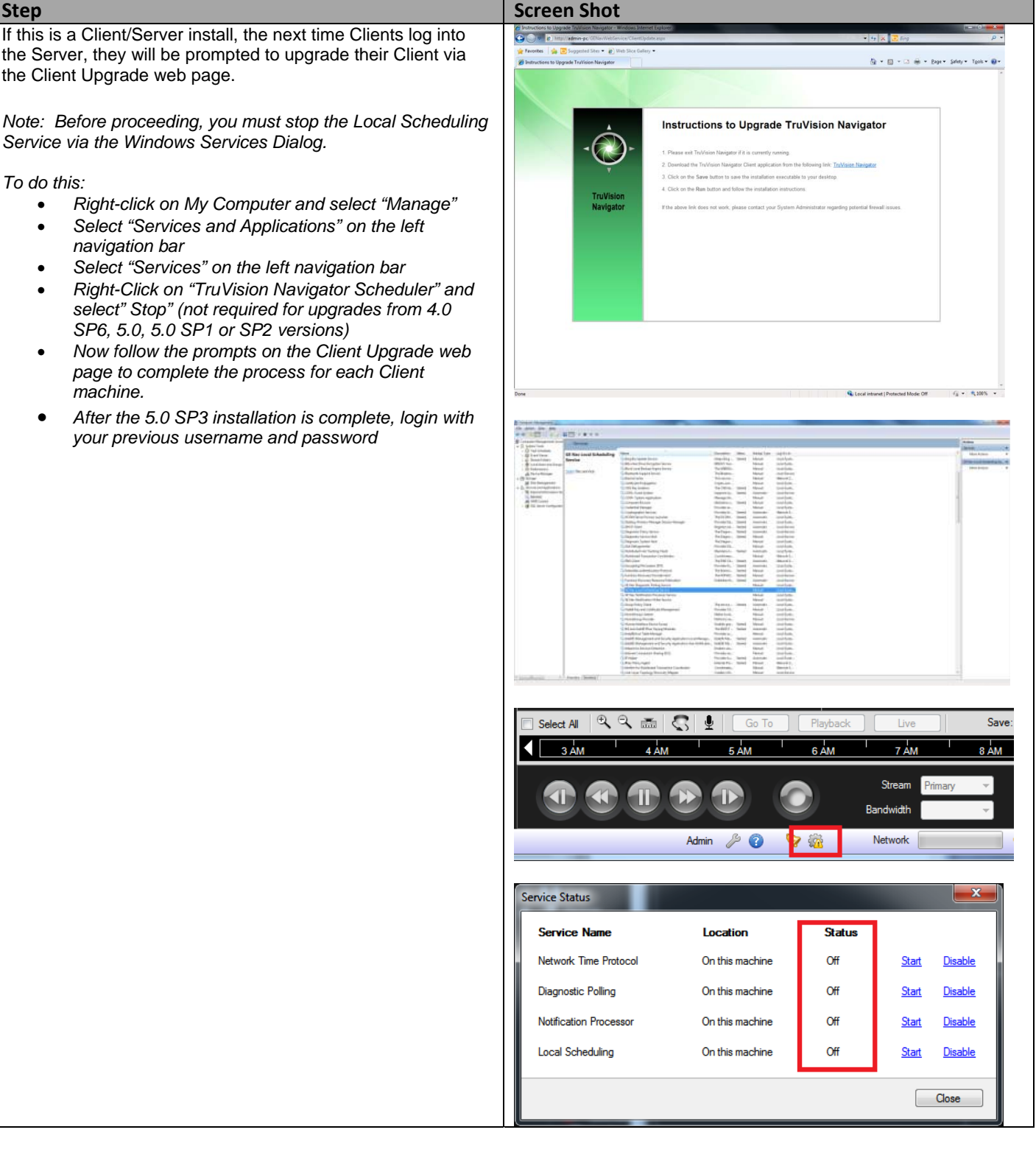

# **Contact Information**

For contact information, see www.interlogix.com or www.utcfssecurityproducts.eu.